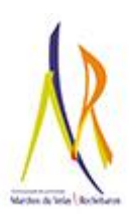

# **MANUEL UTILISATION DECLARER SUR LE PORTAIL HEBERGEUR**

## **1. Introduction**

La taxe de séjour est collectée durant toute l'année civile (du 1er janvier au 31 décembre) par l'ensemble des hébergeurs touristiques à titre onéreux, quel que soit leur statut, auprès de toute personne qui séjourne une nuit au moins à titre onéreux sur le territoire de la communauté de communes Marches du Velay Rochebaron, et qui n'est pas domiciliée dans l'une de ses communes et n'y possède pas non plus une résidence à raison de laquelle elle est passible de la taxe d'habitation.

Les personnes ayant donné leur adresse mail et qui ont reçu leur identifiant peuvent déclarer via la plateforme informatique : https://tsccmarchesduvelayrochebaron.consonanceweb.fr/ La plateforme de déclaration vous permet également d'avoir accès à une présentation de la taxe de séjour et la législation correspondante.

## **2. La plateforme**

Taper l'url : https://tsccmarchesduvelayrochebaron.consonanceweb.fr/ dans votre navigateur. Vous arriverez sur la plateforme de déclaration.

• La page Accueil

Cette page reprend toutes les informations concernant le service Taxe de Séjour et son application.

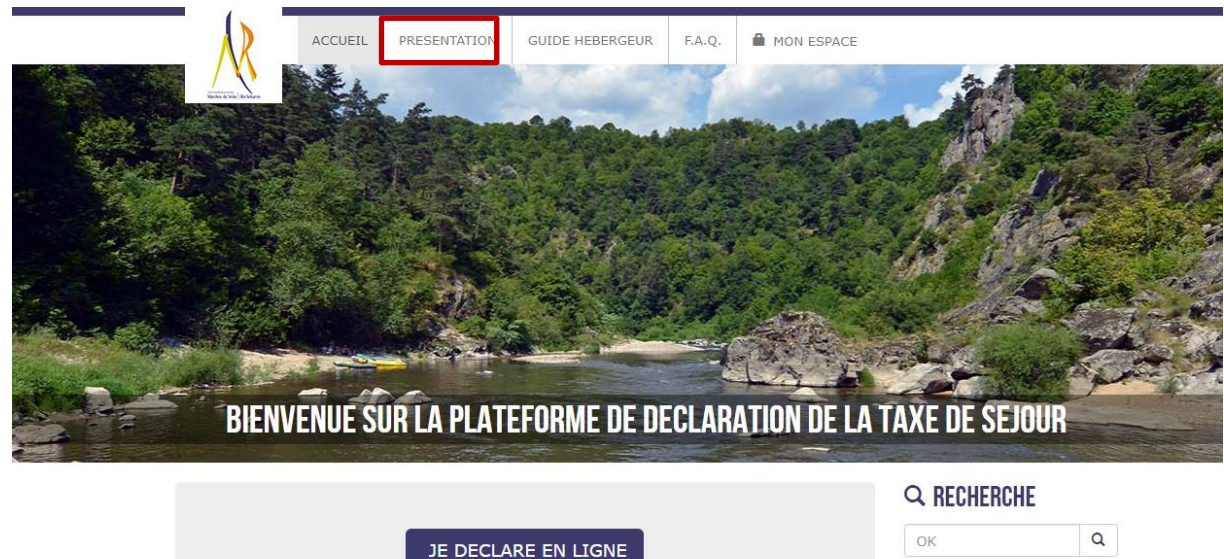

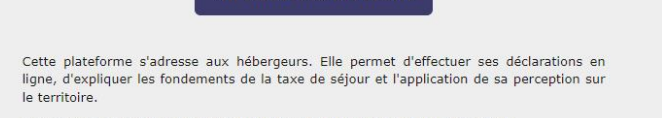

Nous restons par ailleurs à votre disposition en nous contactant directement :

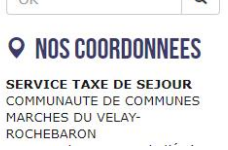

Vous y trouverez également un accès rapide à la déclaration.

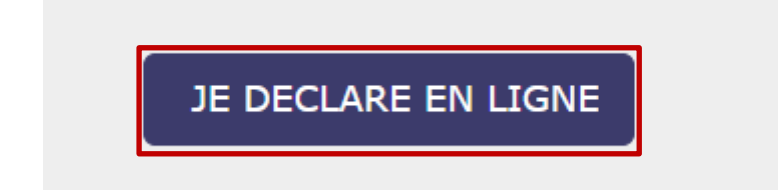

Vous pourrez également télécharger des documents mis à disposition par le service Taxe de Séjour, dans le pavé Documents situé sur la droite de l'écran :

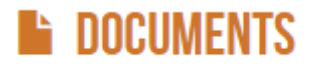

• La page Présentation

Cette page vous présente la Taxe de Séjour ainsi que vos obligations en tant qu'hébergeur.

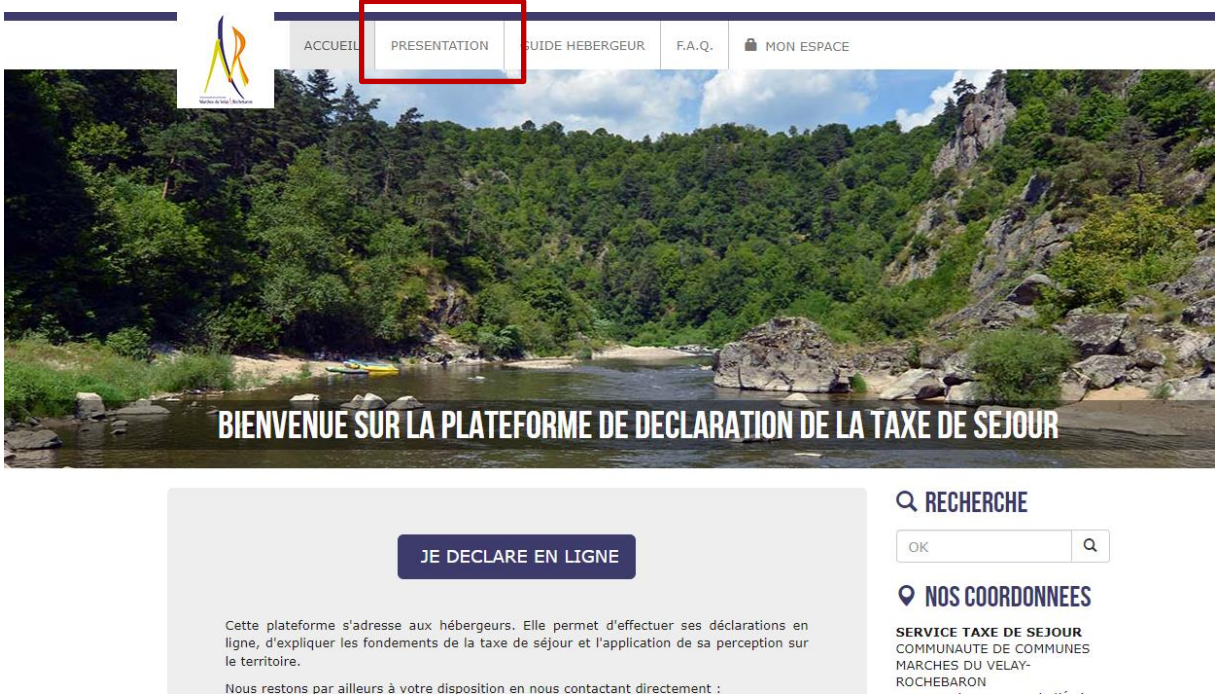

- Nous restons par ailleurs à votre disposition en nous contactant directement :
- La page guide hébergeur

Cette page vous présente un guide de la Taxe de Séjour.

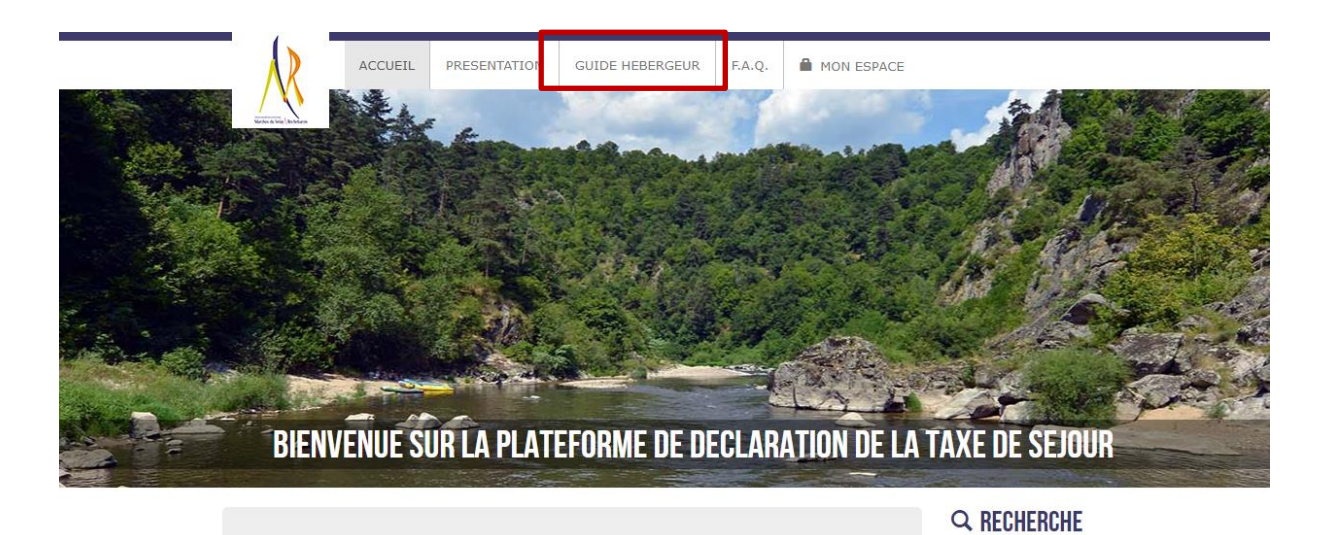

#### JE DECLARE EN LIGNE

Cette plateforme s'adresse aux hébergeurs. Elle permet d'effectuer ses déclarations en<br>ligne, d'expliquer les fondements de la taxe de séjour et l'application de sa perception sur le territoire.

Nous restons par ailleurs à votre disposition en nous contactant directement :

 $\alpha$ OK **O NOS COORDONNEES** 

SERVICE TAXE DE SEJOUR<br>COMMUNAUTE DE COMMUNES<br>MARCHES DU VELAY-<br>ROCHEBARON

• La page F.A.Q

Cette page vous propose une foire aux questions.

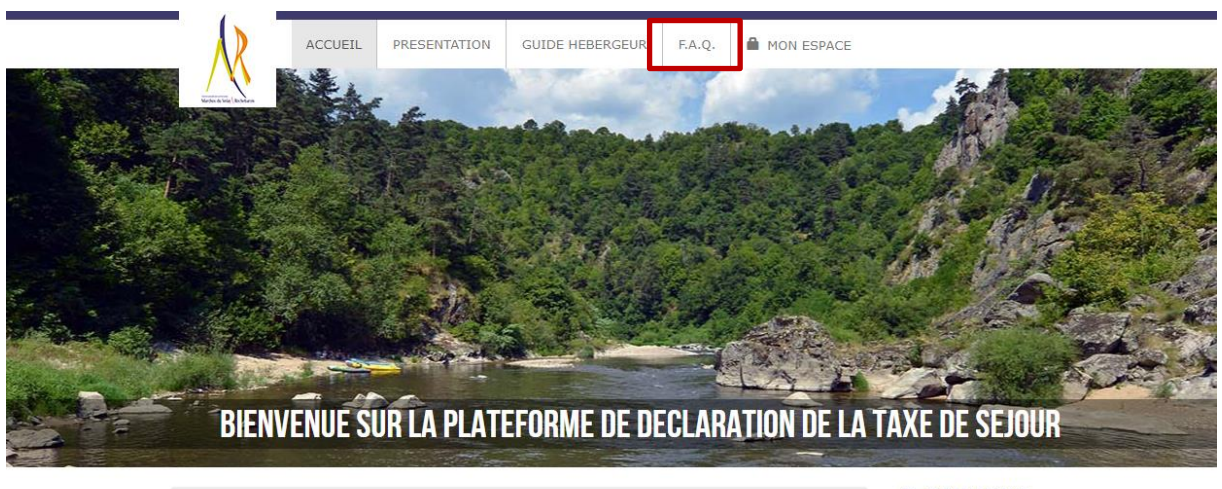

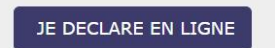

Cette plateforme s'adresse aux hébergeurs. Elle permet d'effectuer ses déclarations en ligne, d'expliquer les fondements de la taxe de séjour et l'application de sa perception sur le territoire.

Nous restons par ailleurs à votre disposition en nous contactant directement :

Q RECHERCHE

OK

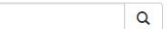

**O NOS COORDONNEES** 

**SERVICE TAXE DE SEJOUR**<br>COMMUNAUTE DE COMMUNES<br>MARCHES DU VELAY-<br>ROCHEBARON

#### La page Mon Espace

Pour accéder à votre espace de déclaration, vous devrez d'abord vous connecter. Cliquez sur le menu « MON ESPACE » et renseignez vos identifiants reçus par mail. Cliquez sur « Se connecter »

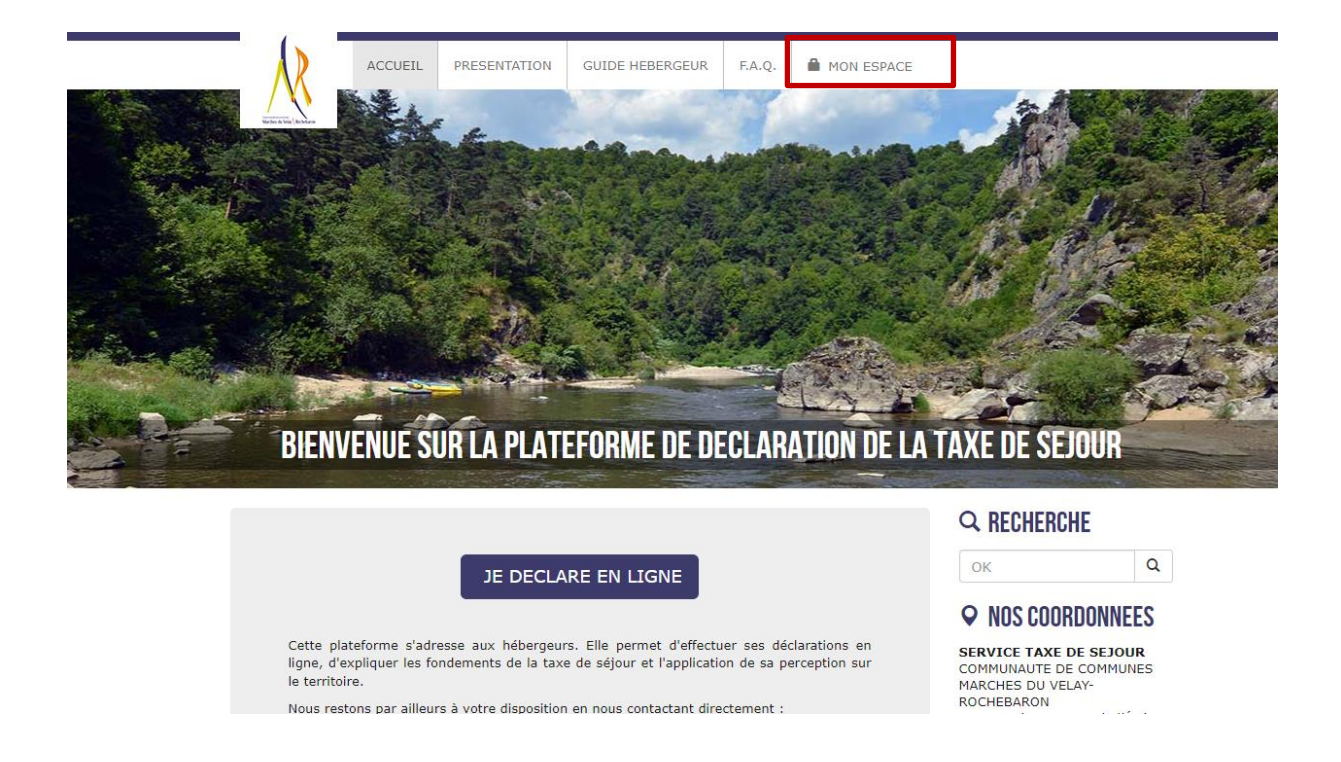

## **3. Votre espace personnel**

Vous êtes désormais bien connecté à votre espace sur la plateforme de déclaration. Vous pourrez vous déconnecter en cliquant sur le bouton rouge situé à droite de votre écran.

Vous pouvez également accédez rapidement à votre espace depuis la page d'accueil de la plateforme.

**Onglet Coordonnées** 

Cet onglet vous permet de vérifier les informations vous concernant. Vous pouvez demander un nouveau mot de passe ou signaler une erreur au service Taxe de Séjour.

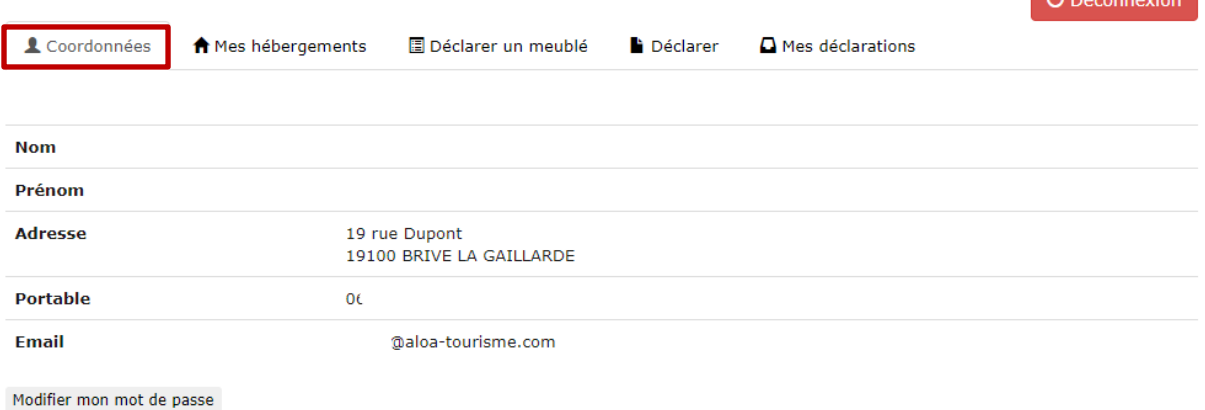

#### • Onglet Mes hébergements

Cet onglet vous permet de vérifier les informations concernant votre ou vos hébergements. Vous pouvez consulter les périodes d'ouverture enregistrées pour chaque hébergement ou signaler une erreur au service Taxe de Séjour.

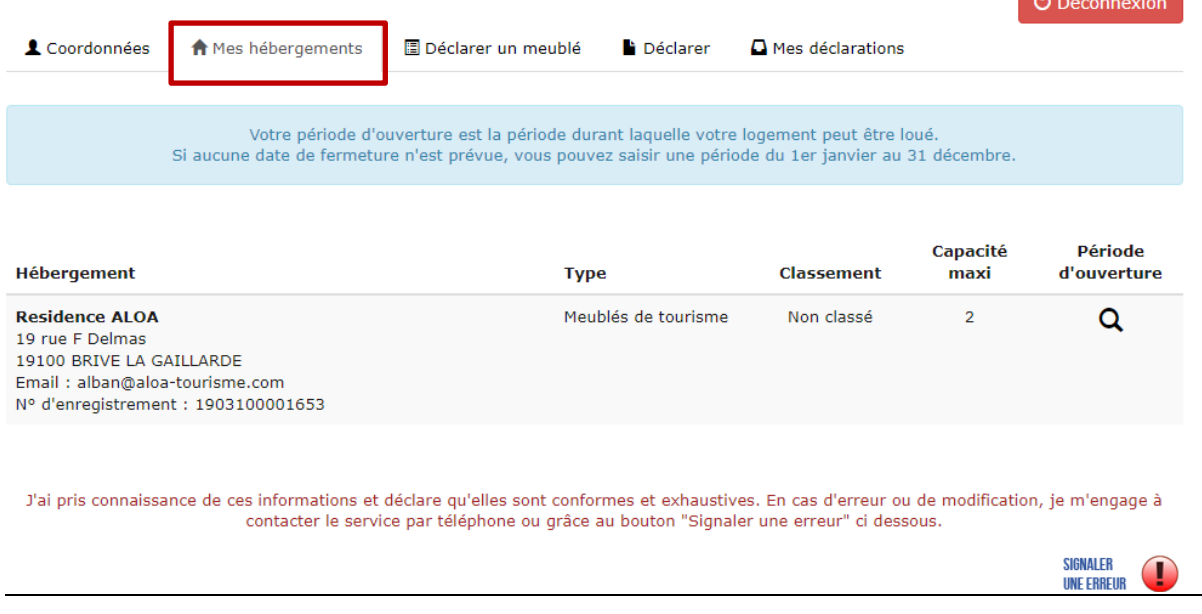

**Si votre hébergement est classé**, voici l'affichage que vous aurez afin de faire votre déclaration :

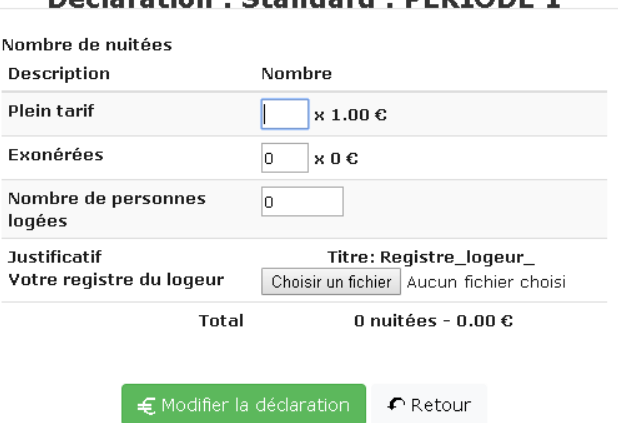

# **Déclaration: Standard: PÉRTODE 1**

# **Si votre hébergement est non classé**, l'affichage sera le suivant :

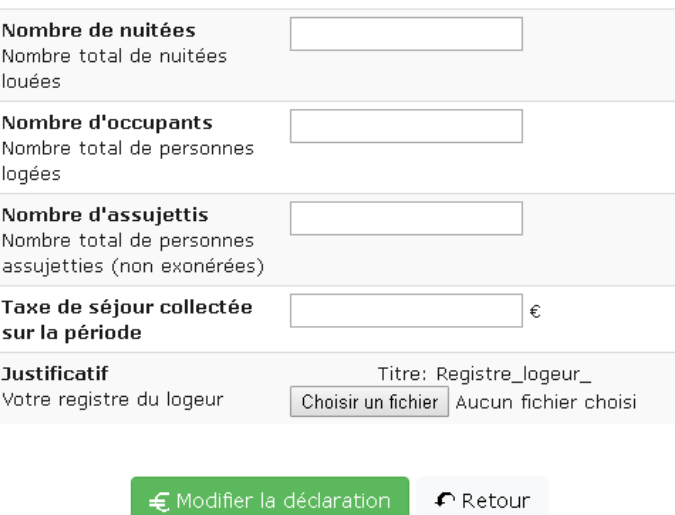

## **Collecte par une plateforme :**

#### Collecte par une plateforme <sup>O</sup>

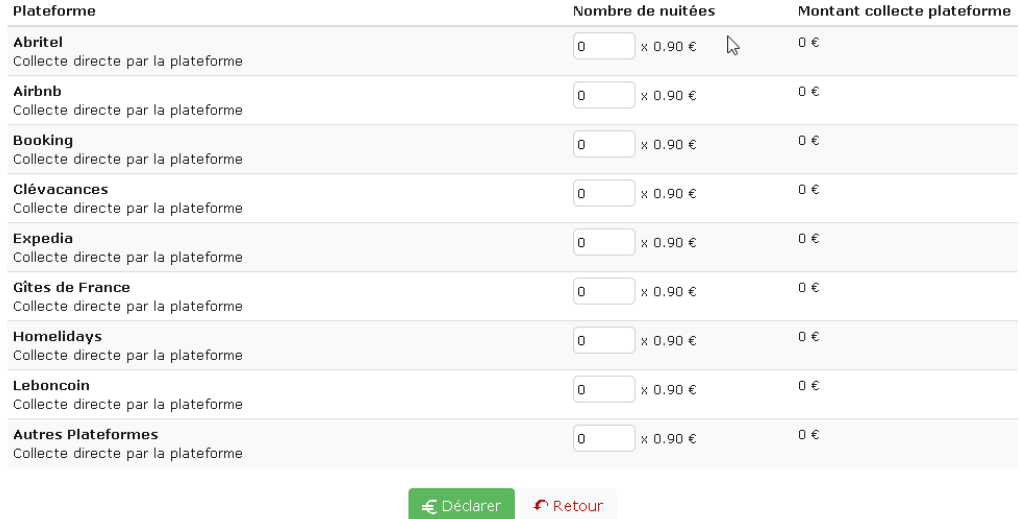

### **Comment remplir le formulaire de déclaration ?**

Le champ « **Plein Tarif** » correspond au nombre total de nuitées réalisées durant le mois écoulé par les personnes logées non exonérées *(soit les personnes de plus de 18 ans)*

➔ Méthode de calcul : Nombre de personnes « Plein tarif » x nombre de nuitées

*Exemple (pour un gîte de 4 personnes) : 2 personnes X 7 nuitées = 14 nuitées 4 personnes X 7 nuitées = 28 nuitées 3 personnes x 2 nuitées = 6 nuitées Total des nuitées « Plein tarif » du mois : 48 nuitées >> à renseigner dans le champ « Plein tarif »*

Le champ « **Exonérées** » correspond au nombre total de nuitées réalisées durant le mois écoulé par les personnes logées exonérées*(moins de 18 ans ou titulaire d'un contrat de travail saisonnier dans la vallée)*

➔ Méthode de calcul : Nombre de personnes «Exonérées » x nombre de nuitées

*Exemple (pour un gîte de 4 personnes) :*

*2 personnes X 7 nuitées = 14 nuitées*

*1 personne x 2 nuitées = 2 nuitées*

*Total des nuitées « exonérées» du mois : 16 nuitées >> à renseigner dans le champ « Exonérée»*

Le champ « **Nombre de personnes accueillies comprenant les exonérés** » correspond au nombre total de personnes accueillies durant le mois exonérées et non exonérées.

*Exemple (pour un gîte de 4 personnes) : (2 + 4 + 3 personnes « plein tarif ») + (2 + 1 personnes exonérées) = 12 pe >> à renseigner dans le champ « Nombre de personnes accueillies »*

Cliquez sur « Déclarer » pour valider votre formulaire.

Afin de joindre votre registre du logeur à votre déclaration, cliquez sur « Choisir un fichier » et sélectionnez votre fichier.

**Onglet Mes anciennes déclarations** 

Une fois votre déclaration effectuée vous pouvez consulter ou télécharger une attestation de déclaration depuis la rubrique « mes anciennes déclarations », en cliquant sur « **reçu** ».

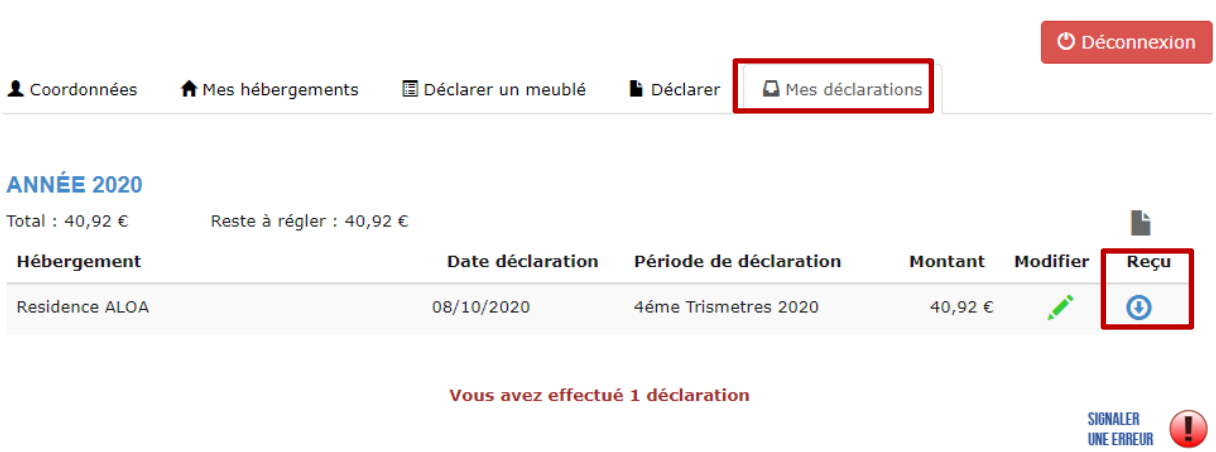

Lorsque vous souhaitez quittez votre espace, cliquez sur « **Déconnexion** » pour vous déconnecter.

# **4. Paiement de la taxe de séjour**

Dès réception de l'avis des sommes à payer, l'hébergeur devra régler le montant auprès de la Trésorerie.